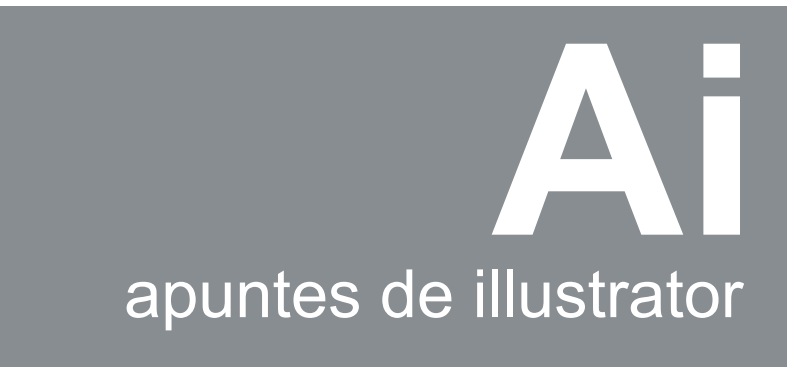

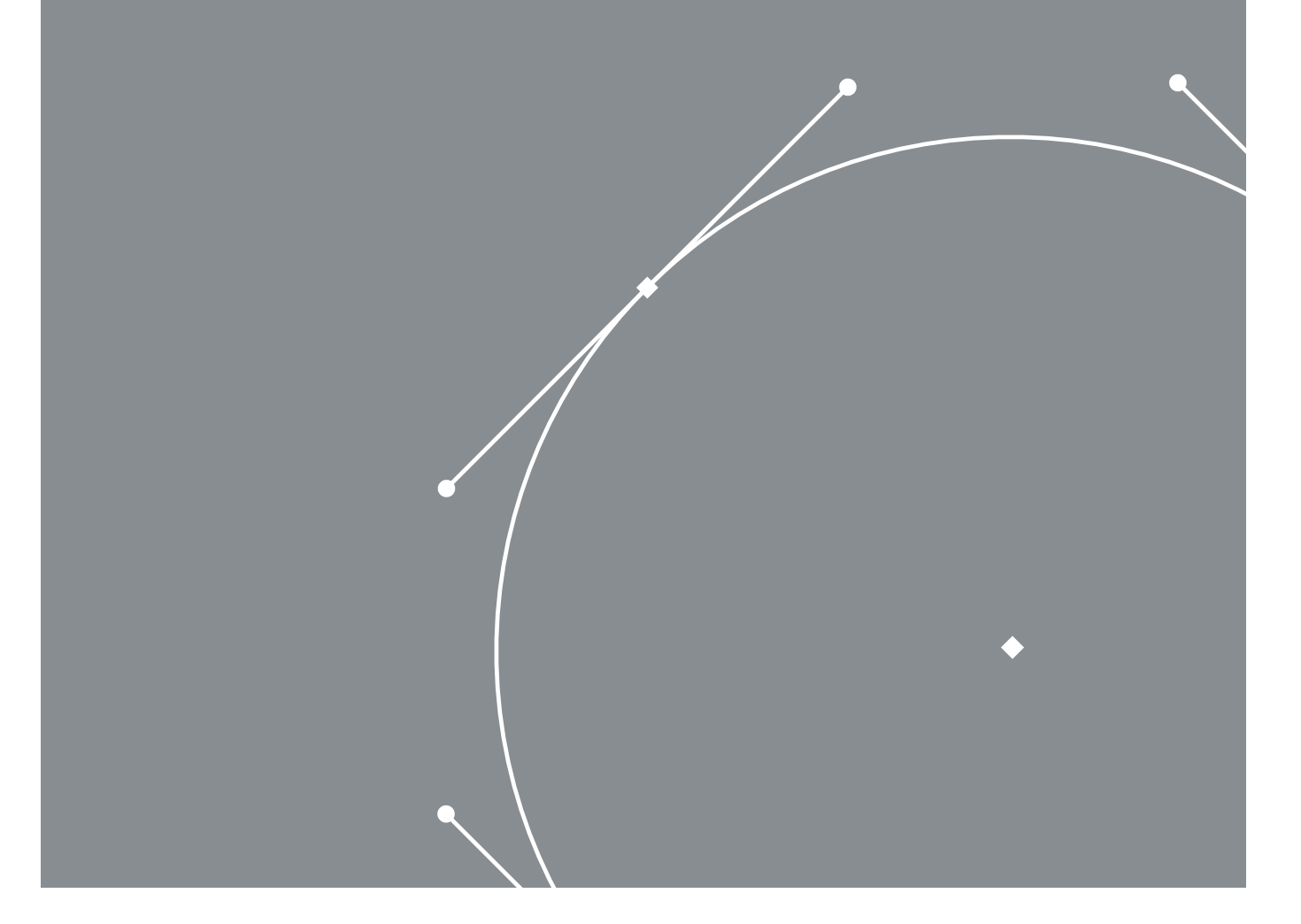

Acosta+Irazábal+Acosta CEA **DG | GUTENBERG** Diseño Gráfico

# ¿Que es el dibujo vectorial?

Se refiere al uso de fórmulas geométricas para representar imágenes por software y hardware. Esto significa que los dibujos vectoriales son creados con primitivas geométricas como puntos, líneas, curvas o polígonos.

Las imágenes vectoriales son más flexibles porque pueden ser redimensionadas y extendidas sin perder calidad. Incluso la animación por grácos vectoriales suele ser más sencilla. Otra ventaja de los gráficos vectoriales es que su representación suele requerir menos memoria y menos espacio de almacenamiento.

Es importante recalcar que este programa no se utiliza para retocar imágenes, es un programa utilizado por los diseñadores grácos en su mayoría para crear logotipos, dibujo vectorial, ilustración, aplicaciones básicas de diseño (cartel, triptico, tarjetas de presentación, volantes, calcomanias, papelería en general y revistas entre otros productos).

# **Área de trabajo**

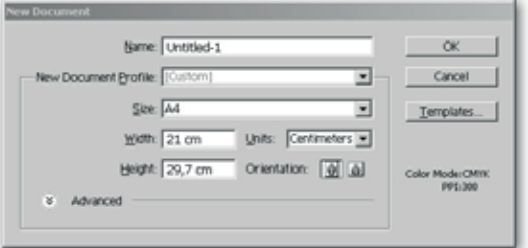

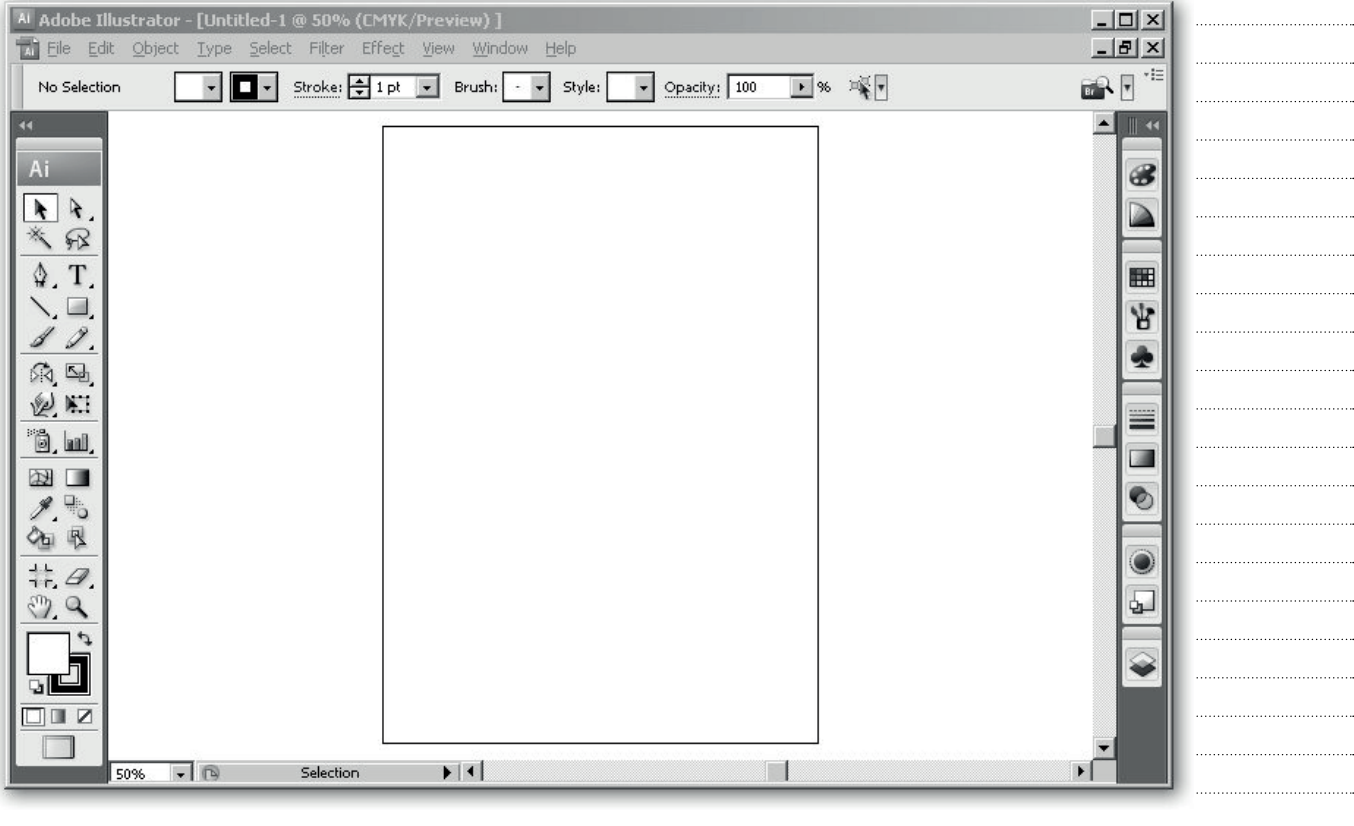

**LVM** at Setup **Matoro Di** г  $\overline{\alpha}$ ٦ nup<br>Sibe |Sc Vich:  $\frac{21 \text{ cm}}{29,7 \text{ cm}}$ Cancel |  $Prev$ Orientation  $\boxed{\underline{0}}$  all  $-$  Next Yew<br>
Show Images In Outline Mode ● Para modificar el formato del documento **File>Document Setup (Alt+Ctrl+P)**

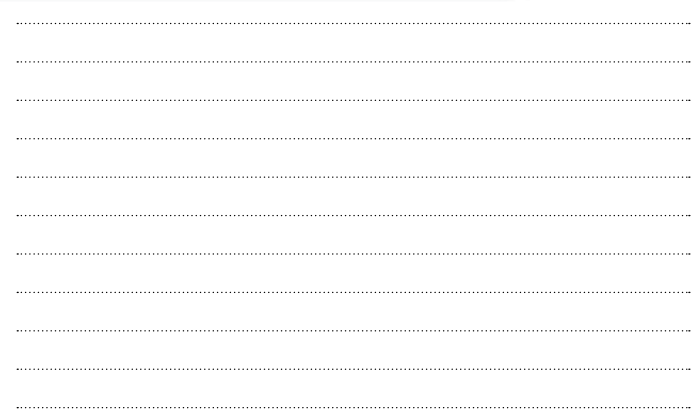

# CEA | AI

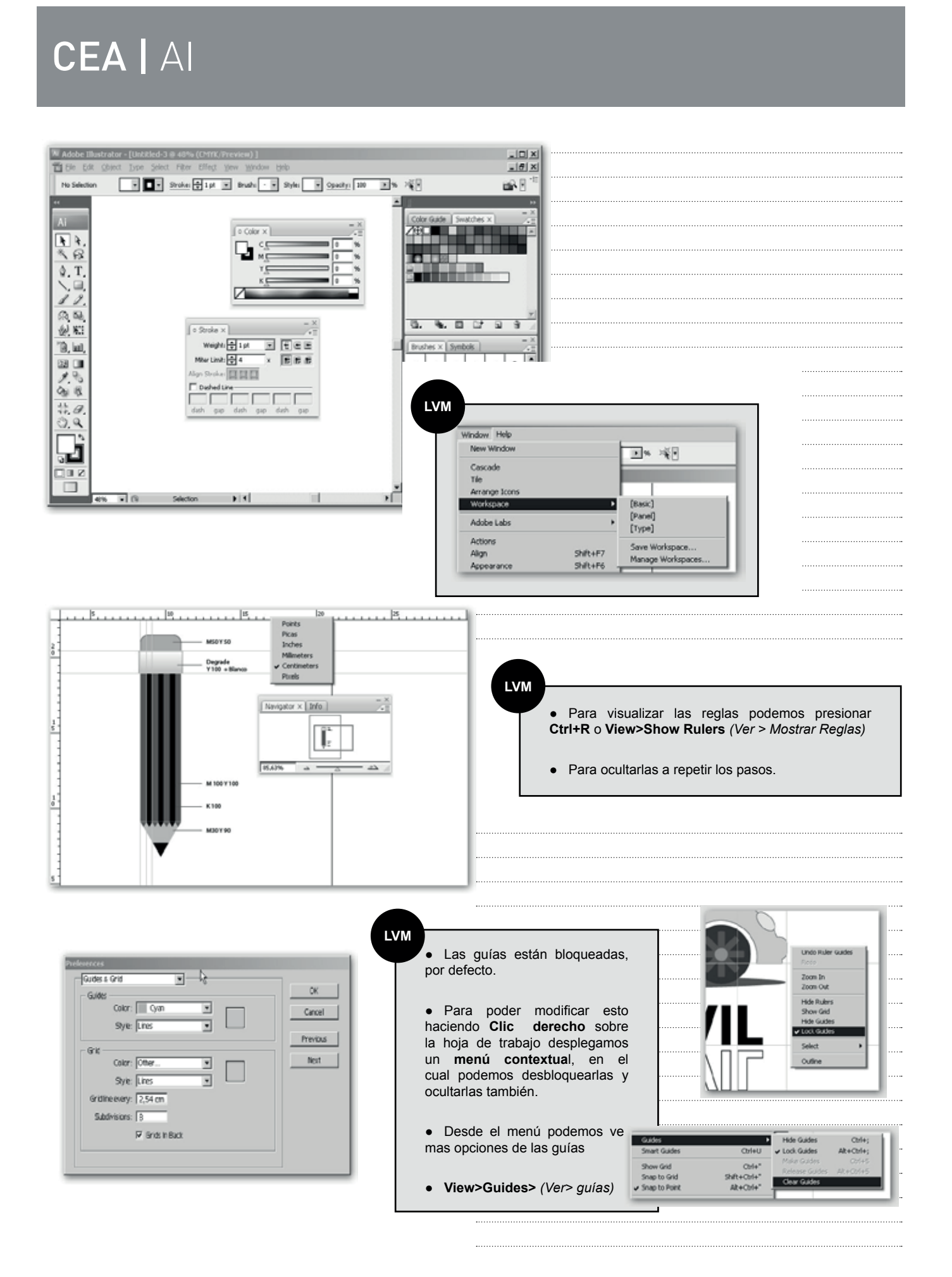

### **Zoom y desplazamiento**

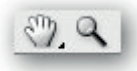

La herramienta **Zoom (Z)** aumenta y reduce la ampliación de la vista en la ventana de ilustración.

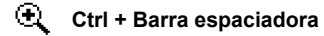

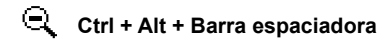

Encajar el documento en pantalla Ctrl + 0

La herramienta **Mano (H)** mueve la mesa de trabajo de Illustrator dentro de la ventana de ilustración.

 $\xi^{(0)}$ **Presionado la Barra espaciadora**

 **Presionado la Barra espaciadora + Clic**   $\bigcirc$ 

### **Relleno/contorno/paleta color**

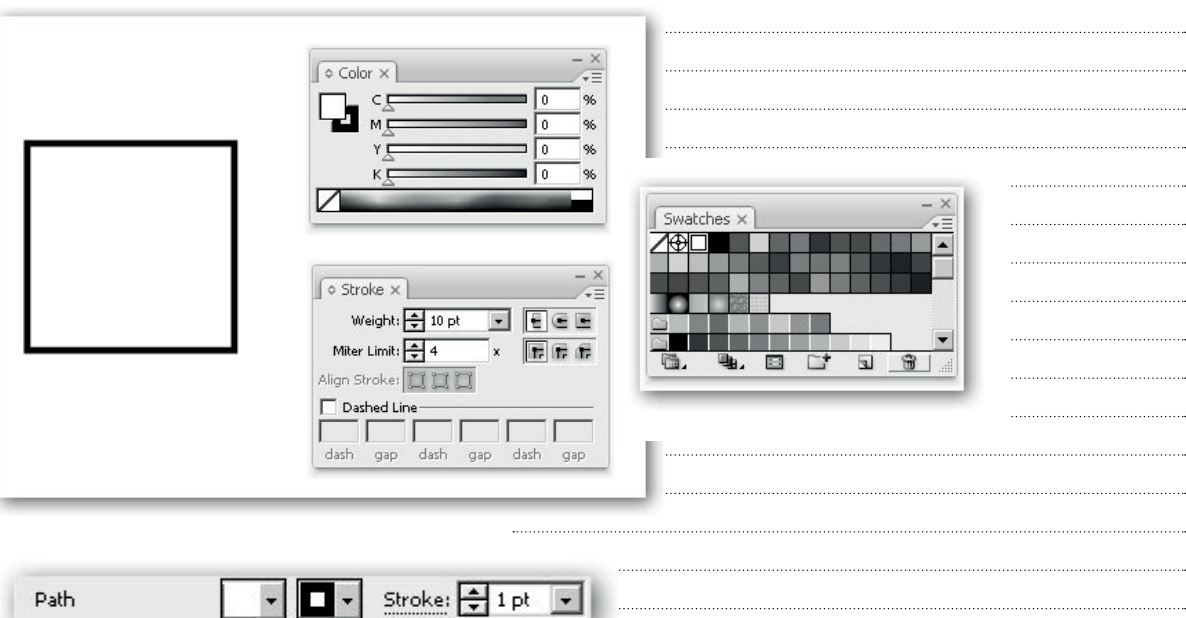

 $\vert \cdot \vert$ 

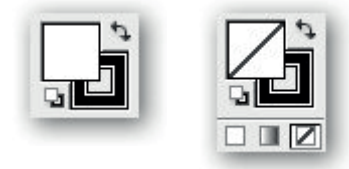

Path

# **Figuras Geométricas**

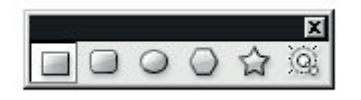

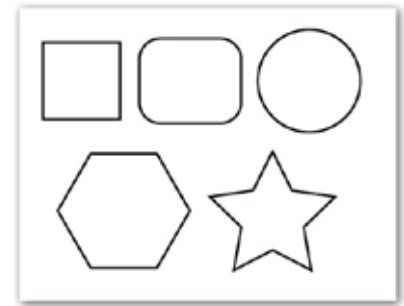

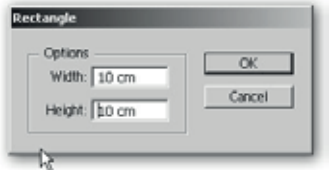

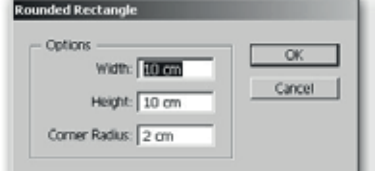

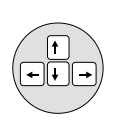

**LVM**

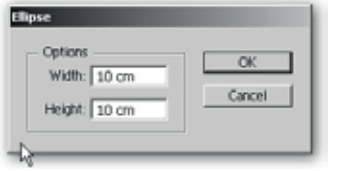

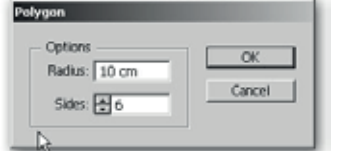

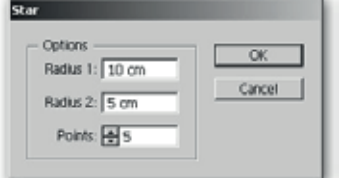

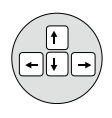

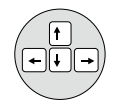

● Para dibujar una figura simétrica, debemos presionar la tecla **Shift** durante la generación del objeto.

● Para dibujar una figura desde el centro, debemos presionar la tecla **Alt** durante la generación del objeto.

● Para generar objetos simétricos y desde el centro presionando al mismo tiempo las teclas **Shift y Alt**.

● Podemos "pausar" la generación de cualquier objeto para reubicarlo dentro de la hoja de trabajo, manteniendo presionada la **barra espaciadora.**

# CEA | AI

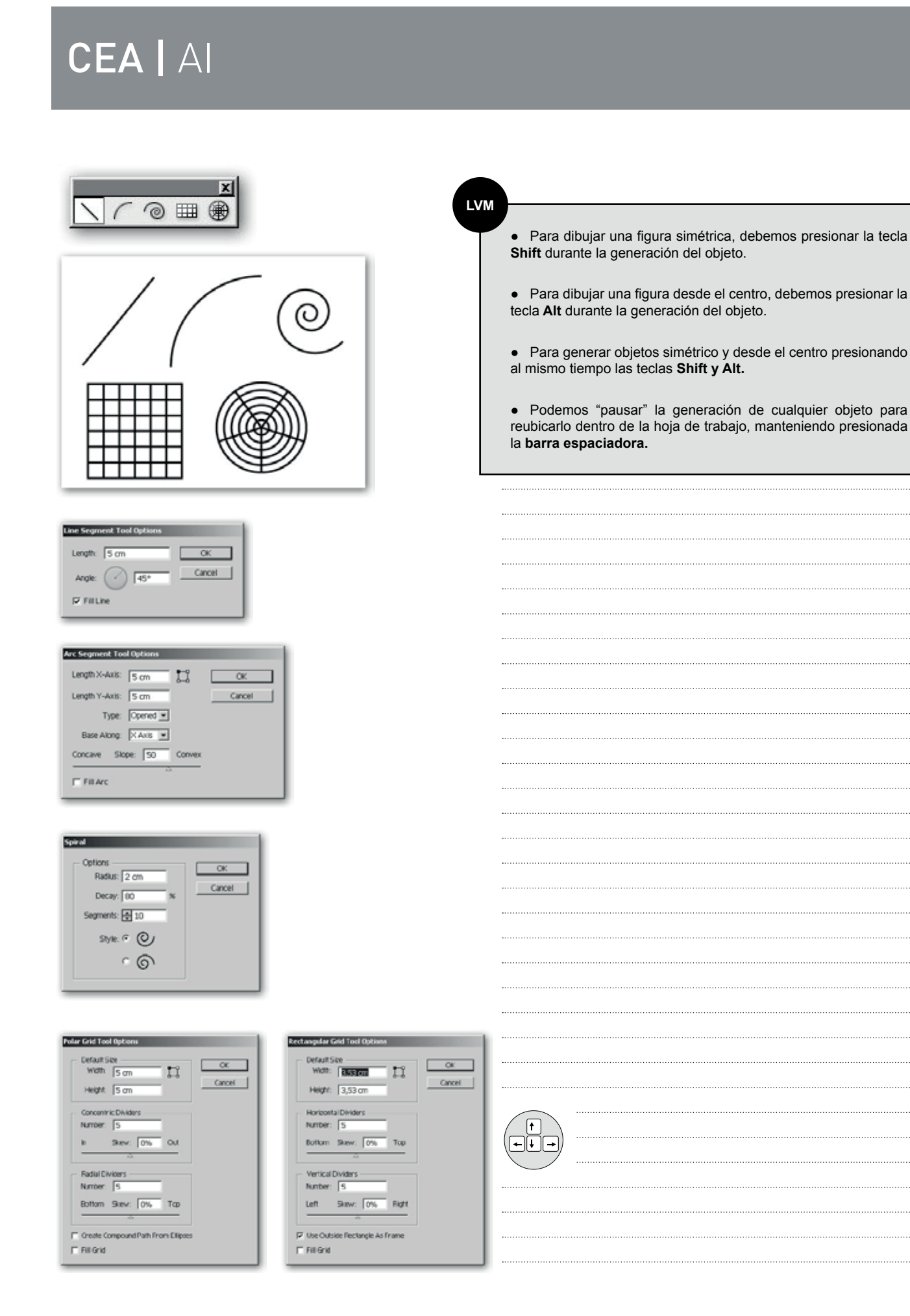

# **Trabajando con Figuras**

#### **Arrange** *(Ordenar)*

Para modificar el orden de los objetos podemos hacerlo desde el **menú contextual** *(clic derecho sobre la hoja de trabajo)*, mientras tengamos uno o varios objetos seleccionados, buscamos en el submenú **Arrange.**

![](_page_7_Picture_4.jpeg)

#### **Group** *(agrupar)*

Una de las maneras para trabajar con varios objetos a la vez, es agrupándolos, de esta forma podemos manipular un grupo como si fuera un solo objeto facilitando así, por ejemplo, mover, escalar, rotar, modificar el color, etc...

Desde el **menú contextual**, seleccionando todos los objetos que deseamos agrupar, seleccionamos **Group.**

![](_page_7_Picture_9.jpeg)

Para desagrupar, solo resta con volver al **menú contextual** y presionar **"ungroup"**.

También podemos realizar esto desde el menú Object.

![](_page_7_Picture_12.jpeg)

● Atajo de teclado: **agrupar: Ctrl+G / desagrupar: Shift+Ctrl+G**

#### **Trabajar dentro de un grupo** *(Isolate Selected Group)*

Para editar un objeto del grupo, sin desagruparlo. Podemos **"aislarnos dentro del grupo"**, desde el menú contextual de un grupo seleccionamos **Isolate Selected Group.**

![](_page_8_Picture_3.jpeg)

![](_page_8_Figure_4.jpeg)

![](_page_8_Figure_5.jpeg)

**LVM**

● Si hacemos doble clic sobre el objeto seleccionado también ingresamos al grupo.

● También podemos hacer grupos con otros grupos.

# **CEA** | AI<br> **A**<br> **A** CEA | AI

### **Duplicar**

![](_page_9_Picture_2.jpeg)

### **LVM**

I)

● Para duplicar en la misma línea mantenemos presionada la tecla Shift.

#### **Seleciones**

![](_page_9_Picture_6.jpeg)

![](_page_9_Picture_7.jpeg)

#### **Herramienta de selección directa**

Permite seleccionar puntos de ancla o segmentos de trazado individuales haciendo clic en ellos, o seleccionar un trazado o grupo entero haciendo clic en cualquier otra parte del elemento. También puede seleccionar uno o varios objetos de un grupo de objetos.

![](_page_9_Picture_10.jpeg)

![](_page_9_Picture_11.jpeg)

Permite seleccionar un objeto dentro de un grupo.

**LVM**

● Para añadir o eliminar un objeto o grupo de la selección, mantenga pulsada la tecla Shift mientras hace clic en el grupo u objeto que desea añadir o eliminar.

# **CEA** | AI<br> **A** CEA | AI

### **Swatches** *(Muestras)*

![](_page_10_Figure_2.jpeg)

### **Stroke** *(trazo)*

![](_page_10_Picture_95.jpeg)

### **Línea punteada** *(Dashed line)*

![](_page_10_Picture_96.jpeg)

### **Extremo y uniones** *(Cups/Joins)*

![](_page_10_Figure_8.jpeg)

# **LVM**

● Para crear una línea de puntos debemos poner los extremos redondeados y en dash (guión) 0.1 pt.

● Recomendamos que la diferencia entre el ancho del stroke (trazo) y el gap (hueco) sea casi el doble para lograr una buena proporción de la línea punteada.

### **Transformación de objetos**

Para el Illustrator Transformar significa: **Mover, Rotar, Escalar, sesgar, distorsionar y reflejar.** Podemos realizar transformaciones desde herramientas, desde paletas y desde los menús.

#### **Herramientas**

![](_page_11_Picture_4.jpeg)

Para transformar respecto al punto central del objeto, arrástrelo a cualquier punto de la ventana del documento hasta que el objeto alcance el tamaño deseado.

Para trasnformar respecto a un punto de referencia distinto, haga clic en el lugar de la ventana del documento que elija, aleje el puntero del punto de referencia y arrástrelo hasta que el objeto alcance el tamaño deseado.

![](_page_11_Picture_7.jpeg)

● Para transformar con respecto a un punto de referencia diferente, pulse **Alt + clic** en el lugar que desee designar como punto de referencia y luego introduzca los valores en la ventana.

![](_page_11_Picture_9.jpeg)

![](_page_11_Picture_150.jpeg)

![](_page_11_Picture_11.jpeg)

![](_page_11_Picture_151.jpeg)

**LVM**

 $\ddotsc$  $\ddotsc$ 

![](_page_11_Picture_152.jpeg)

**LVM**

● Presionado **Ctrl+D** después del seleccionar el mismo objeto que acabamos de aplicar la transformación obtenemos como resultado la repetición de la ultima transformación .Esto puede aplicarse a otros objetos como así combinar mas de una transformación, por ejemplo rotar, mover y copiar.

 $\cdots$ 

# **CEA** | AI<br>Paleta de Transform CEA | AI

### **Paleta de Transform**

![](_page_12_Picture_118.jpeg)

### **Transformar desde el menú contextual**

![](_page_12_Figure_4.jpeg)

### **Transformar desde el menú**

![](_page_12_Picture_6.jpeg)

![](_page_12_Picture_7.jpeg)

![](_page_12_Figure_8.jpeg)

 $\sim$ 

## **Alinear y distribuir objetos**

![](_page_13_Picture_69.jpeg)

### **Alinear con respecto a la hoja de trabajo**

![](_page_13_Picture_70.jpeg)

### **Distribuir espacios con parametros**

![](_page_13_Picture_6.jpeg)

![](_page_13_Picture_7.jpeg)

![](_page_13_Picture_8.jpeg)

### **Pathfinder** *(Buscatrazos)*

Con Illustrator puedemos combinar objetos vectoriales para crear formas de muchas maneras distintas. Los trazados o formas resultantes varían en función del método utilizado para combinar los trazados.

El Pathfinder (Buscatrazos) permite crear nuevas formas a partir de los objetos superpuestos.

La fila superior de botones del panel (Modos de forma), permite controlar la interacción entre los componentes de una forma compuesta, utilizando la herramienta de selección directa. Hasta tanto se presione el botón Expandir del panel.

La fila inferior de botones del panel, permite crear combinaciones finales de forma al primer clic.

![](_page_14_Picture_118.jpeg)

![](_page_14_Picture_7.jpeg)

#### **LVM**

● Para poder aplicar los distintos modos de fusión los objetos no deben estar agrupados.

● Al utilizar los modos de fusión de la segunda línea del panel, las figuras que resultan quedan agrupadas, para manipularlas podemos utilizar las herramientas Selección directa o Selección de grupos o directamente desagruparlas.

![](_page_14_Figure_11.jpeg)

# **Tipografía**

Con esta herramienta podemos añadir una sola línea de texto, crear columnas y filas de texto, hacer que el texto adopte una forma o siga un trazado. Las fuentes y los ajustes disponibles en Illustrator para interlineado, kerning y espaciado antes y después de los párrafos entre otras cosas.

![](_page_15_Picture_3.jpeg)

#### **Texto Puntual**

El texto de punto es una línea de texto horizontal o vertical que empieza en el punto donde se hace clic y que se expande conforme se introducen caracteres.

![](_page_15_Picture_6.jpeg)

#### **Paleta carácter**

Puede usar el panel Carácter para aplicar opciones de formato a caracteres individuales de los documentos. Cuando hay texto seleccionado o cuando la herramienta Texto está activa, también puede usar las opciones del panel de control para dar formato a los caracteres.

![](_page_15_Picture_87.jpeg)

![](_page_15_Picture_10.jpeg)

# **CEA** | AI<br>El texto de área *(también denominado texto de párrafo*) CEA | AI

#### **El texto de área** *(también denominado texto de párrafo)*

Utiliza los límites de un objeto para controlar el flujo de caracteres, tanto horizontal como verticalmente. Cuando el texto llega a uno de los límites, se ajusta automáticamente a la forma del área definida. Este método de inserción de texto es útil si desea incluir uno o varios párrafos, como para un folleto.

![](_page_16_Picture_3.jpeg)

#### **Paleta Párrafo**

Puede usar el panel Párrafo para cambiar el formato de las columnas y los párrafos. Cuando hay texto seleccionado o cuando la herramienta Texto está activa, también puede usar las opciones del panel de control para dar formato a los párrafos.

![](_page_16_Picture_87.jpeg)

![](_page_16_Picture_7.jpeg)

Las funciones de texto son uno de los aspectos más importantes de Adobe Illustrator. Puede añadir una sola línea de texto a la ilustración, crear columnas y filas de texto, hacer que el texto adopte una forma o siga un trazado, y trabajar con formas de letras como si fuesen/ objetos gráficos. Las fuentes y los ajustes disponibles en Illustrator para interlineado, kerning y espaciado antes y después de los párrafos son algunas de las opciones con las que cuenta para modificar el aspecto del texto de la ilustración.r.

ķ.

#### **Trabajo con cajas de texto**

Podemos enlazar (o hacer continuar) texto de un objeto o caja de texto a otra o a una nueva.

Los objetos de texto enlazados pueden tener cualquier forma, pero el texto debe introducirse en un área o en un trazado (no en un punto).

![](_page_17_Picture_5.jpeg)

Cada objeto de texto de área contiene un puerto de entrada y un puerto de salida, que permiten vincularlo a otros objetos y crear una copia vinculada del objeto de texto. Un puerto vacío indica que todo el texto está visible y el objeto no está enlazado. Las flechas en los puertos indican que el objeto está vinculado con otro objeto. Un signo más de color rojo en un puerto de salida indica que el objeto contiene texto adicional. Este texto que no se ve se llama texto desbordado.

![](_page_17_Picture_124.jpeg)

● Cuando trabajamos con texto en caja, podemos seleccionar independientemente la caja de texto, así como el contenido. Esto es nos permite modificar la caja hasta incluso colorearla.

**LVM**

Puede usar el panel Párrafo para cambiar el formato de las columnas y los párrafos.

Cuando hay texto seleccionado o cuando la herramienta Texto está activa, también puede usar las opciones del panel de control para dar formato a los párrafos.

Puede usar el panel Párrafo Ŧ para cambiar el formato de las columnas y los párrafos.

Cuando hay texto seleccionado o cuando la herramienta Texto está activa, también puede usar las opciones del panel de control para dar formato a los párrafos.Puede usar el panel Pár

## **LVM**

● Para romper el enlace entre dos objetos, haga doble clic en el puerto en cualquier extremo del enlace. El texto fluye al primer objeto.

 $\overline{a}$ 

● Para soltar un objeto de un enlace de texto, seleccione **Type>Threaded Tex>Release Selection***(Texto > Texto enlazado > Soltar selección)*. El texto fluye al objeto siguiente.

● Para quitar todos los enlaces, seleccione **Type>Threaded Tex>Remove Threading(***Texto > Texto enlazado > Quitar enlace.)* El texto permanece en su posición actual.

#### **Tabs** *(Tabulados)*

Puede utilizar el panel Tabuladores **Window>Type> Tabs** *(Ventana > Texto > Tabuladores)* para definir las tabulaciones de un párrafo o un objeto de texto.

![](_page_18_Picture_136.jpeg)

#### **Herrameintas de Texto Horizontal**

### $\sqrt{11}$

Podemos convertir cualquier objeto en caja de texto utilizando la herramienta **Area Type Tool.** *(Texto de área).*

![](_page_19_Picture_4.jpeg)

![](_page_19_Picture_5.jpeg)

Para crear texto horizontal sobre un trazado, utilizamos la herramienta **Type on a Path Tool** *(Texto en trazado).* 

![](_page_19_Picture_8.jpeg)

![](_page_19_Picture_9.jpeg)

**LVM**

● Esta herramienta podemos utilizarla tanto en trabajos cerrados (objetos) como en trazados abiertos.

#### **Mover el texto a lo largo del trazado**

Podemos reubicar el texto a lo largo del trazado, como también reflejarlo.

![](_page_20_Picture_5.jpeg)

![](_page_20_Figure_6.jpeg)

#### **Texto vertical**

![](_page_20_Picture_8.jpeg)

Podemos trabajar con texto vertical, de la misma forma que lo hacemos en forma horizontal.

![](_page_20_Figure_10.jpeg)

![](_page_20_Figure_11.jpeg)

#### **Filas y columnas** *(Are Type Options)*

También podemos subdividir una caja de texto en filas y columnas, desde **Type>Area Type Options** *(Texto > Opciones de texto de área )*

![](_page_21_Picture_69.jpeg)

 $\ldots$ 

**Change Case** *(Cambio de los estilos de minúsculas y mayúsculas)*

![](_page_21_Picture_5.jpeg)

**Apply all caps and small caps y Superscripts or Subscripts**  *(Todo en mayúsculas o versalitas y Superíndice o Subíndice)* 

![](_page_21_Picture_70.jpeg)

#### **Wrap text** *(Ceñido de texto alrededor de un objeto )*

Se puede ceñir texto de área alrededor de cualquier objeto, como objetos de texto, imágenes importadas y objetos creados en Illustrator.

Desde : **Object > Text Wrap > Make** *(Objeto > Ceñir texto > Crear).*

![](_page_22_Picture_118.jpeg)

![](_page_22_Picture_5.jpeg)

#### **Convert type to outlines** *(convertir texto a curvas)*

Se puede convertir texto en un conjunto de trazados compuestos, o contornos, que se pueden editar y manipular al igual que cualquier otro objeto gráfico.

La información sobre el contorno de las fuentes procede de los archivos de fuentes instalados en el sistema. Al crear contornos a partir del texto, los caracteres se convierten a sus posiciones actuales; conservan todo el formato gráfico como su trazo y relleno.

Dede: **Type > Create Outlines** *(Texto > Crear contornos)*  o tambien desde el **menu contextual** *(clic derecho con el testo seleccioneado).*

![](_page_22_Picture_10.jpeg)

![](_page_22_Picture_11.jpeg)

### **LVM**

● Las letras quedan agrupadas luego de pasarlas a curvas.

● Para seleccionar los objetos "letras" que resultan luego de convertir el texto a curvas, podemos utilizar la herramienta de selección directa, o también desagruparlas para tener un mejor manejo de los objetos.

![](_page_23_Picture_4.jpeg)

#### **LVM**

● Al convertirse a curvas las letras como la o, b, p, r, A, O, etc.… es decir las que tienen en su morfología están compuestas por un ojo, podemos ver que están formadas por dos o mas objetos. Esta unión se denomina **Compound Path** *(Trazado compuesto)* para deshacer este trazado compuesto y así poder obtener todos los objetos que conforman la letra, utilizamos el menú contextual *(clic derecho)* y seleccionamos **Release Compound Path** *(deshacer trazado compuesto).*

![](_page_23_Picture_7.jpeg)

![](_page_23_Picture_8.jpeg)

![](_page_24_Picture_0.jpeg)

### **Herramienta Pluma**

![](_page_24_Picture_2.jpeg)

Con la herramienta Pluma podemos crear una línea recta, haciendo clic con la pluma para crear dos puntos de ancla. Si se sigue haciendo clic, se crea un trazado compuesto de segmentos rectilíneos conectados por puntos de vértice.

Podemos crear una curva añadiendo un punto de ancla donde la curva cambie de dirección y arrastrando las líneas de dirección que formen la curva. La longitud y la pendiente de las líneas de dirección determinan la forma de la curva.

![](_page_24_Figure_5.jpeg)

![](_page_24_Picture_68.jpeg)

![](_page_24_Picture_69.jpeg)

# **CEA** | AI<br> **Adición** y eliminación de puntos de ancla CEA | AI

# **Adición y eliminación de puntos de ancla**

Disponemos de tres herramientas para añadir o eliminar puntos de ancla: la herramienta Pluma , la herramienta Añadir punto de ancla y la herramienta Eliminar punto de ancla .

![](_page_25_Figure_3.jpeg)

## **Cerrar un trazado abierto**

![](_page_25_Picture_5.jpeg)

![](_page_25_Picture_6.jpeg)

![](_page_25_Picture_7.jpeg)

![](_page_25_Picture_8.jpeg)

![](_page_25_Figure_10.jpeg)

### **Conversión de puntos de curva en puntos de esquina y viceversa**

Puedemos convertir los puntos de un trazado de puntos de curva a puntos de vértice y viceversa. Mediante las opciones del panel de control, puede convertir varios puntos de ancla de manera rápida.

![](_page_26_Picture_3.jpeg)

Mediante la herramienta Convertir punto de ancla, puede escoger entre convertir únicamente un lado del punto además de poder modificar la curvatura con precisión mientras convierte el punto.

![](_page_26_Picture_5.jpeg)

### **LVM**

● Pulsando **Alt** y arrastre las líneas de dirección para descomponer las líneas de dirección de un punto de ancla.

● Para descomponer las líneas de dirección de un punto de ancla minetras utilizamos la pluma, hacemos clic sobre el ultimo punto. ( Esto se puede uitlizar sobre un punto de ancla curvo.)

![](_page_26_Picture_9.jpeg)

![](_page_26_Figure_10.jpeg)

![](_page_26_Picture_11.jpeg)

![](_page_26_Picture_12.jpeg)